## Área de Soporte y Capacitación del Sistema de Gestión Documental con Firma Digital (SGD/FD)

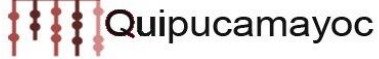

En el presente manual se detalla el procedimiento para el registro, ingreso y envió de solicitud de tramite respecto al "Concurso Docente - Primer Semestre 2021 y Régimen Anual 2021, Segunda Convocatoria" por medio de la plataforma MAT:

- 1. Para ingresar su solicitud de "Concurso Docente 2021 I" debe dirigirse al siguiente enlace[: http://tramiteonline.unmsm.edu.pe/sgdfd/mat/](http://tramiteonline.unmsm.edu.pe/sgdfd/mat/)
- 2. En el caso de no contar con acceso debe dirigirse al botón:

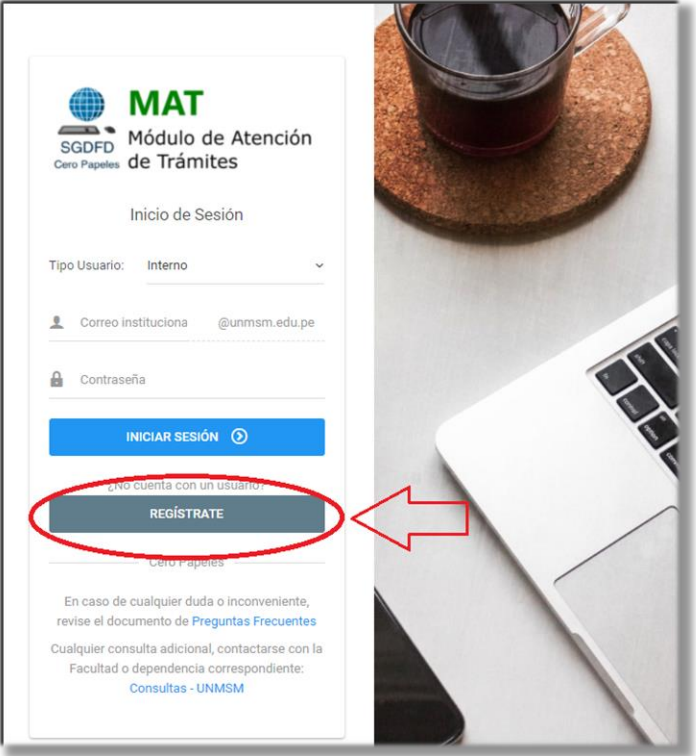

Luego seleccionar la opción "PERSONA NATURAL"

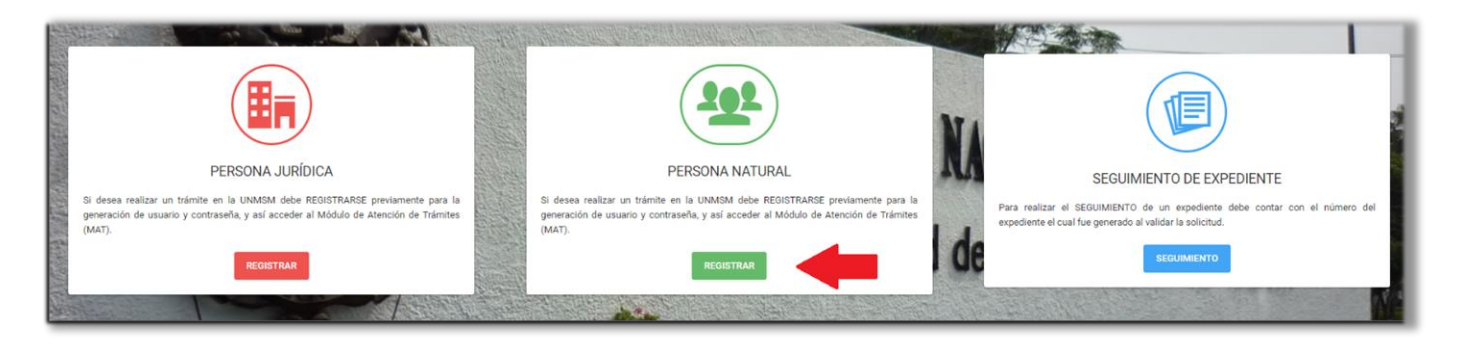

## Área de Soporte y Capacitación del Sistema<br>de Gestión Documental con Firma Digital (SGD/FD) **Quipucamayoc**

Luego "EXTERNO A LA UNMSM"

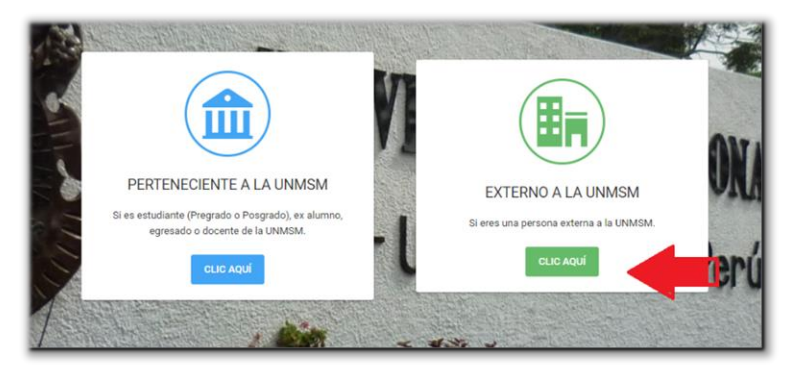

A continuación, completar el siguiente formulario para la obtención del acceso al sistema:

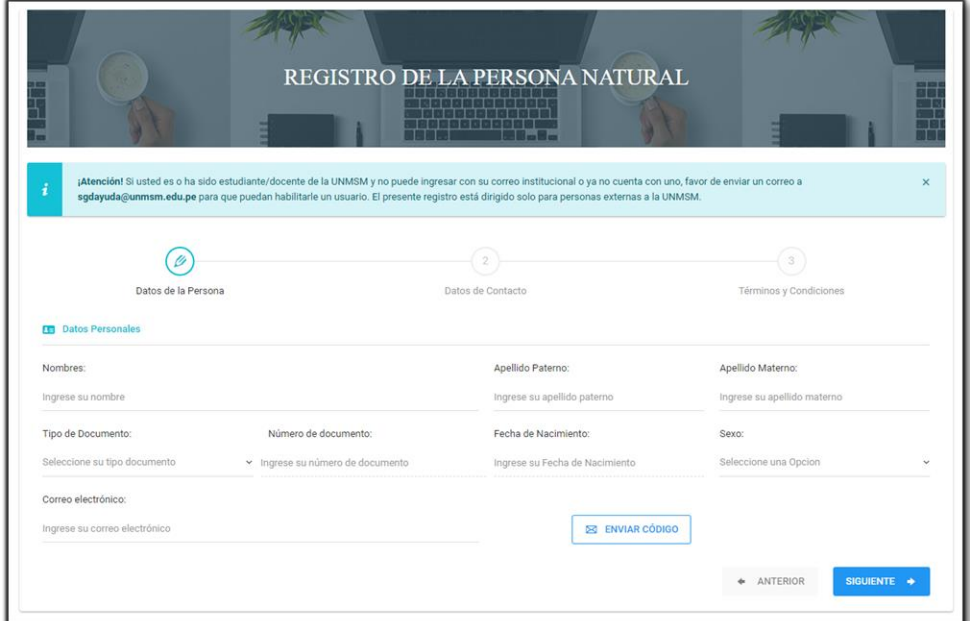

3. Una vez que obtenga sus credenciales de acceso, ingresar al sistema:

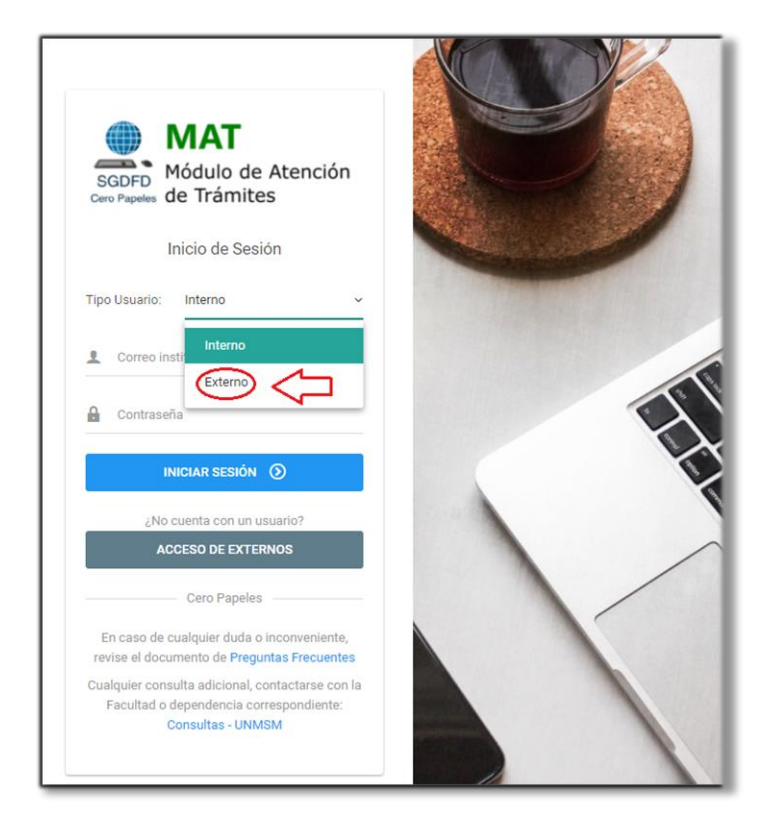

Área de Soporte y Capacitación del Sistema de Gestión Documental con Firma Digital (SGD/FD) **Quipucamayoc** 

4. Seleccionar el local correspondiente al cual postula:

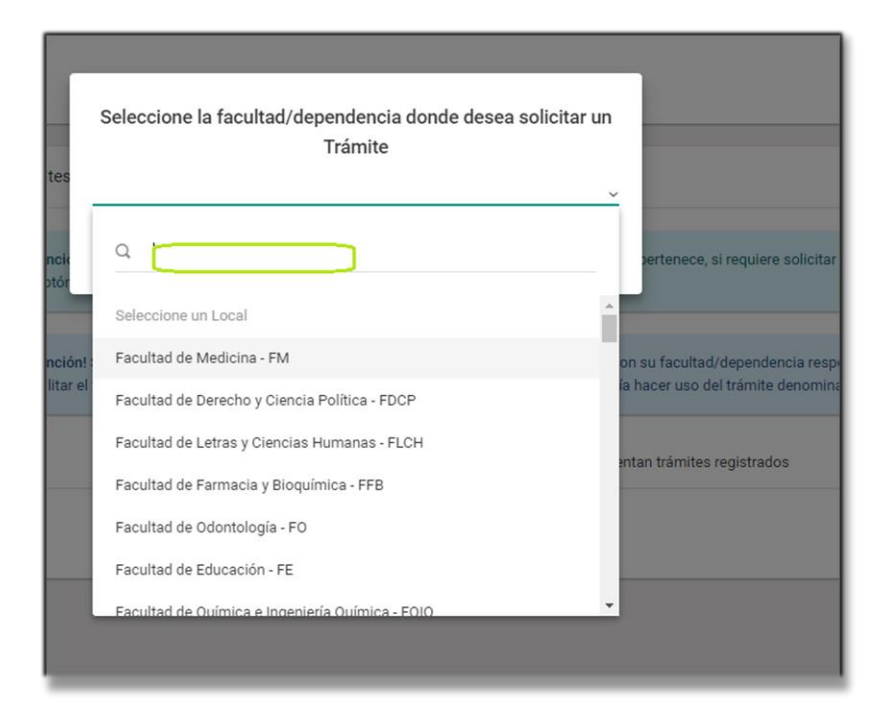

5. Elegir el trámite "Concurso docente 2021 - I"

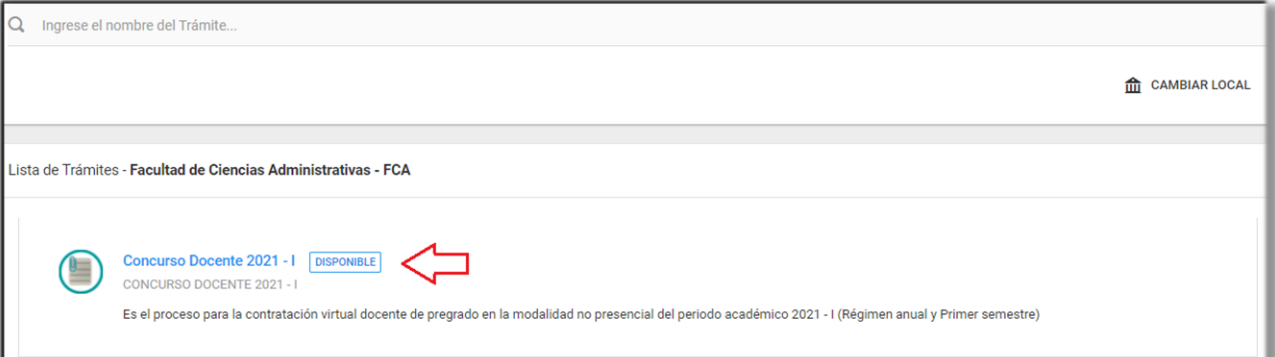

6. Cargar sus archivos en el sistema según las indicaciones brindadas en la descripción del trámite:

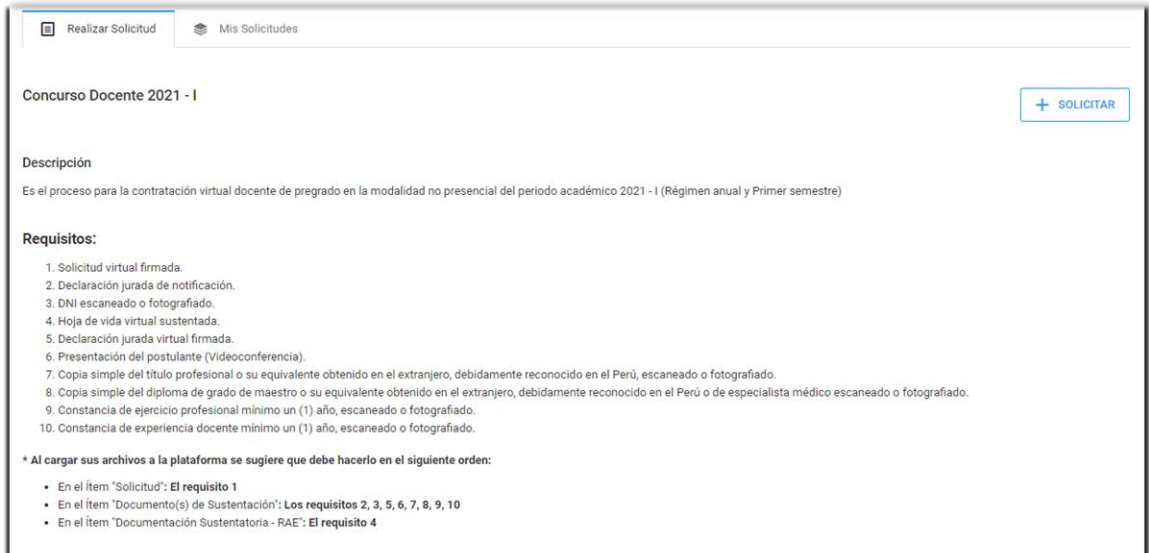

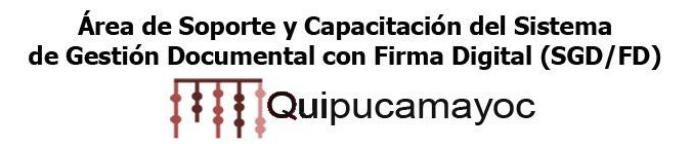

7. Al terminar de cargar sus archivos dar clic en "ENVIAR SOLICITUD"

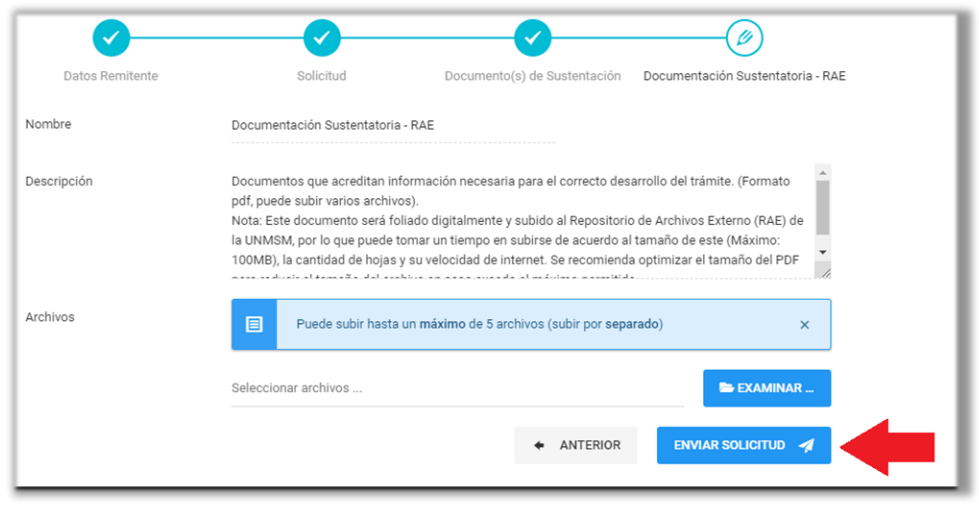

Cualquier inconveniente con el ingreso del expediente, comunicarse al **[sgdayuda@unmsm.edu.pe](mailto:sgdayuda@unmsm.edu.pe)**

## **Área de Soporte y Capacitación del Sistema De Gestión Documental con Firma Digital (SGD/FD)**